Multics Technical Bulletin Multics Technical Bulletin

To: Distribution

i I

> From: Suzanne L. Krupp

Date: ·June 5, 1981

Subject: MR 9.0 Executive Mail

#### INITIAL IMPLEMENTATION OF EXECUTIVE MAIL

This document describes what will be the initial implementation of Executive Mail for MR9.0. It is a subset of the designs described in the Kyzivat internal design notes and MTB-479.

Before reading this document, the reader ·should be familiar with the read mail and send mail commands and some of the basic concepts used in Emacs fundamental-mode. crt discussed in MTB-462 Rev. I.

#### Terminology

Some of the terminology used in Executive Mail may not seem suitable for the office environment. This terminology is subject to change. Any comments on this topic are appreciated greatly.

#### How To Invoke Executive Mail

To invoke Executive Mail, simply type the following command:

executive mail

or use the short name of the command:

xmail

When a user invokes Executive Mail for the first time, he goes through an initialization process. This process has some side effects which are visible to the user. They are the following:

1. A directory named user name.xmail is created immediately under the user's home directory. All objects related to or created by Executive Mail are placed in this directory. The user's xmail directory is the Executive Mail work area and should only be accessed through Executive Mail.

## Multics Technical Bulletin **MULTICS** MTB - 524

" .<br>" ...

القارع والأوراج

- 2. A segment named xmail data is created and placed in the user's xmail directory. This segment (somewhat akin to the profile segment) contains all permanent data (such<br>Tas-printout destination) used by Executive Mail. The -~a·\_s-:pt·i~ntou-t .. ·.·destination)" used by· Executive Mail. The· .. data• ·segme.nt. is a value segment.
- 3. A link to the user's default mailbox (user name.mbx located in the user's home directory) is created and placed in the user's xmail directory. The name of the link is "incoming.mbx". If the user has no default mailbox, it is created.
- 4. The access of the xmail directory· is set to the following:
	- s user name.\*.\* s \*.SysDaemon.\*

and the segment initial access list will be set to the following:

r user name.\*.\* r \*.SysDaemon.\*

Executive Mail gives the user w access to files only when it is needed.

- 5. The safety switches of all segments and mailboxes created by Executive Mail are set to "on".
- 6. A mail file named outgoing.sv.mbx is created in the user's xmail have not ·been this file. directory. All outgoing messages which explicitly filed by the user are saved in

After the necessary initialization, the main menu of Executive Mail is displayed (the menus are described below).

#### Mailboxes and Mail Files

A mailbox is a place where all incoming messages are recieved (analogous to a home mailbox). A mail file a file in which mail may be stored (analogous to a drawer in a filing cabinet). A mail file is implemented as a save box.

#### Operations on Messages

All options of a particular message-processing menu operate on messages in the current mailbox (or mail file). The current mailbox is chosen by the user before entering the menu (see

"Process Filed Mail" below for an example of this). This choice must be made when there exists more than one mailbox (or mail file) which can be examined from a particular menu.

When doing any sort of message processing (i.e., processing incoming or filed mail), options in a menu operate on the current message of the current mailbox (or file). The current message is just a message which is marked by Executive Mail or the user to be the target of some operation. When the user enters a menu such as the "Process Incoming Mail" menu, the current message is arbitrarily selected by Executive Mail to be message number one. If the user then chooses an option such as display, message number one is displayed. If the user chooses an option such as delete, message number one is deleted.

Once in a message-processing menu, the user can decide which message is to be the current message. He can do this in two ways. He can change the current message via the "Next Message" option or the "Select Message(s)" option. For example, suppose the current message is message number one. If the user chooses the "Next Message" option, message number two becomes the current message. If he chooses the "Next Message" option again, message number three becomes the current message. If there is no message number three (i.e., there are only two messages in the mailbox), message number one becomes the current message. Suppose again that the current message is message number one. If the user then chooses the "Select Message(s)" option, he is prompted for a message number or a keyword (see "Keywords" below). The user message number or a keyword (see Keywords" below). The user<br>then responds with a number, "3". If that message exists, it is made into the current message. If not, an error message is displayed and the current message stays the same as it was before.

There is also a way that the user can perform operations on more than one message at a time. He can have a set of current messages. This is possible, again, via the "Select Message(s)" option. For example, suppose the user chooses the "Select Message(s)" option. He is prompted for a list of numbers, a range (see "Ranges" below), or a keyword. This time, he answers the prompt with the list "2 1 3". The set of current messages now consists of the messages numbered two, one and three (note that the order has not been changed). If one or more of the shed include the mass host seem shangeey. If the she what and specified messages do not exist, the user is informed of this and asked if he wants to continue processing. For example, the set of current messages is specified as above. Suppose that message number three does not exist (there are only two messages in the mailbox). The prompt "Message# 3 does not exist. Do you wish to continue?" is displayed. If the user answers "yes", messages

ستستند والرائح المعارية والمرادي

two and one are made the current messages. If the user answers "no", the current message(s) remains unchanged. -··- .... ~ ... ------ ..

- ··--- - -- ··-.:.--.-~'~--:-:-:.:~\_:-:..~.:;::--- .... ·::·:: .. - Some last points should be made concerning the "current message(s)" concept. When options (such as "Display") have no effect upon the status of a message in a mailbox, they have no effect on which message is considered to be the current message. When options (such as "Delete") have an effect upon the status of a message in a mailbox, the first existing message after the one which is being operated on becomes the current message. If there is no next message, then the first message in the mailbox becomes the current message. If a list of messages is ·the target of an operation such as "Delete", the first existing message after the highest numbered one in the list becomes the current message. Again, if there is no next message, then the first message in the mailbox becomes the current message.

#### Ranges

**Contract** 

A range is a specification of the form:

n:m

where n and m are integers and  $n \leq m$ . This is just a way of specifying that a set of messages is made up of the messages numbered from n to m.

#### Keywords

A keyword is a term which is used to specify a message or a set of messages. The following are keywords known to Executive Mail:

all

specifies all of the messages in the current mailbox.

first

specifies the first existing message in the current mailbox.

last

specifies the last existing message in the current mailbox.

next

specifies the message after the current message, or in the case of a set of current messages, the message after the highest numbered current message.

prev

specifies the message before the current message, or in the case of a set of current messages, the message before the lowest numbered current message.

#### Files Managed by Executive Mail

At this point, the following kinds of files are managed by Executive Mail: mailboxes, mail files, mailing lists, abbreviation tables and the user-data segment. These files will have the following naming conventions:

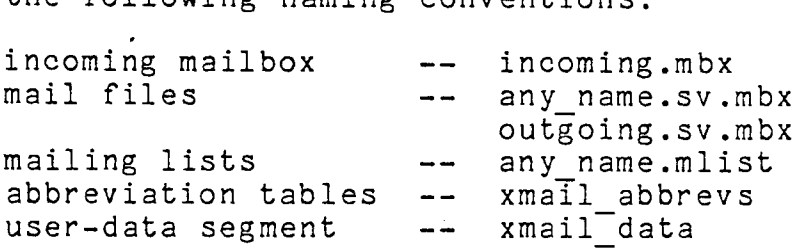

Also, the above concept of "current mailbox" can be generalized to include all types of files that are processed by Executive Mail.

#### Dynamic Menus

Sometimes it is necessary to create menus dynamically. These menus are created at the point of invocation. They are created because of a "??" response to a prompt. For example, if Executive Mail needs to know which mail file a user wants to examine (see the "Process Filed Mail" menu below) it prompts the user for the name of a file. If the user does not know the names of his mail files, he answers "??" to the prompt. At this point, Executive Mail constructs a menu which contains, as options, the names of all of the user's mail files. The files will be listed in order of "most recently used" first. If there are too many to fit on the screen (or in the window), then as many names as will fit are displayed with a trailer line that notifies the user of the situation. Now, the user may either choose a name (the same way he chooses options in all menus) or he may peruse the entire menu using the "Scroll Menu'' function keys (see "Function Keys" below).

#### Screen Format

While within Executive Mail, a screen will typically look as follows:

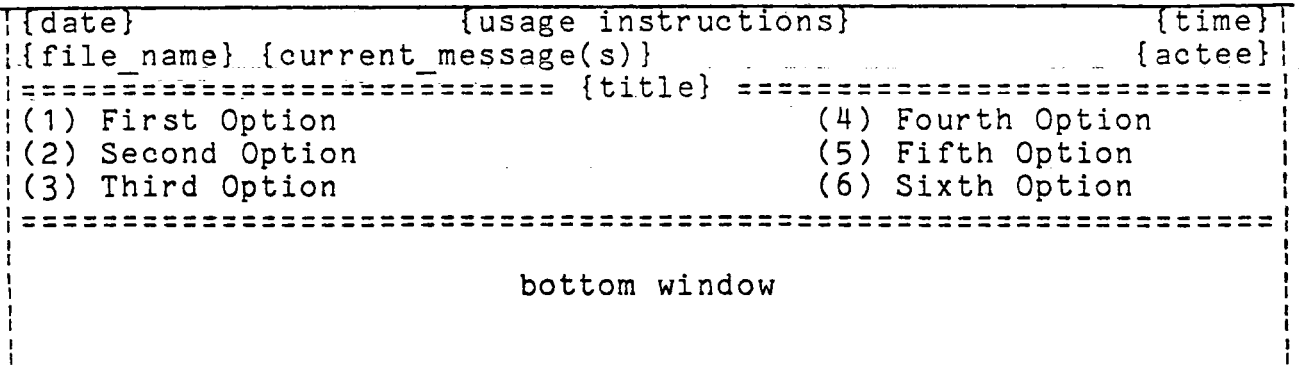

#### where:

date

is the current date. The date is redisplayed at 12:00 am of the current time zone. The format of the date is mm/yy/dd.

usage instructions

contains useful information about the current menu (information such as "Type ESC-H for help").

time

is the current time. The time is updated every minute. The current time zone is that specified by the user via<br>the "Defaults" menu. The format of the time is The format of the time is<br>the current time zone. If no hh:mm zzz where zzz is the current time zone. zone is specified by the user, then the system time zone is used.

file name

is the name of the file currently being processed. For example, file name could be the name of a mailbox or a mail file if that is what is currently being processed. If it is not applicable, file name is not displayed.

current message(s)<br>are the nu

numbers of the current messages. (See "Operations on Messages" for information about current messages.) This list is updated every time the current message set changes. If there are too many message message secretations. It there are too many message information, the word "MORE" appears at the end of whatever portion of the list is displayed.

actee

is the name of the person currently using Executive Mail.

title

 $\mathbb{R}^2$ 

is the name of the current menu. For example, "Process Incoming Mail".

options

are what make up the menu display. These are the numbered items labeled "First Option", "Second Option" and so on. The options on display are the items (actions) available to the user from within the current menu. To choose an option (invoke an action) the cursor must physically be within the menu display.

bottom window

................<br>is where the user is prompted for additional information.

#### Editing Functions Available

Since the user is required to do text entry in the bottom window, there are certain text editing functions provided. There are two types of editing facilities, a line-editing facility and a more extensive facility called the mail editor. One of these two is always available depending on how much text the user is required to enter. If the user must enter only one line of text, the line-editing facility is provided (by crt ). If more than one line must be entered, then the mail editor is provided. The mail editor is really an Emacs extension which incorporates mail calcor is really an Emacs expension which incorporaces<br>everything provided by crt\_ plus a few more fundamental mode requests. The following are legal editor requests. Those marked by a "\*" are only available in the mail editor.

 $*$   $\cap$   $F$ 

means that the user is done editing and wants to exit the editor.

 $*$   $\uparrow$   $\uparrow$ 

moves the cursor to the previous line.

 $* \n\gamma$ 

moves the cursor to the next line.

 $*$   $\uparrow$   $\uparrow$ 

moves the cursor forward one character.

 $*$   $R$ 

\_moves the cursor backward one character.

\* ESC-F

 $\mathcal{O}(\log n)$ 

moves the cursor. forward one word.

 $\alpha$  .

\* ESC-B moves the cursor backward one word. <del>TMENT</del> (1997)<br>Belizations  $*$   $\uparrow$   $\uparrow$ -- --- -·- ... deletes one character to the right of the cursor. # deletes one character to the left of the cursor. DEL is the same as  $#$ . This is the DEL key. \* ESC-D deletes one word to the right of the cursor.  $ESC - \#$ deletes one word to the left of the cursor. ESC-DEL is the same as ESC-#.  $\theta$ kills text between the cursor and the beginning of the line. \* "K kills text between the cursor and the end of the line.

Text that is deleted by any editor request other than "D, # and DEL can be retrieved. Deleted text is saved on something and *bib* can be redrived. Befected bekens haved on bomeoning<br>called the kill ring. The kill ring has ten positions. Every earled the Kill ring. The Kill ring has ten positions. Every kill ring. Any text at that position is then moved to the second position of the kill ring and so on down to the tenth position of the kill ring.

 $\gamma$ 

retrieves newly deleted text (that text which is on the first position of the kill ring).

ESC-Y

can be typed only after either "Y or ESC Y. It deletes the text just retrieved, without saving it on the kill ring, rotates the ring (to the next most recently - killed text) and retrieves the new item.

 $\gamma$ <sub>L</sub>

causes the window to be cleared, and the current input  $\blacktriangleleft$ line to be displayed again, starting from home.

 $\sim$ 

 $\sim$ 

 $\mathcal{L} = \mathcal{L} \mathcal{L} = \mathcal{L}$ 

"quotes" the next character, causing it. to have no special meaning. This is useful for entering such characters as  $^{\prime\prime}$ #" or " $e$ " into text.

Anything that the user types that is not proceeded by  $\hat{ }$  (control) or ESC (escape) or is not a legal editing request, is inserted into the text at the current cursor position.

The editing is usually contained in the bottom window. When the editor is invoked, there will be some indication to the user that this extended editing facility is available. Scrolling is provided. Also, automatic filling of text occurs as the user types.

#### Function Keys

There are certain options which will always be available to the user while he is in a menu (i.e., the cursor is in the menu portion of the screen), but are not listed in the menu. These options are available through the use of function keys. If a specific terminal does not have function keys then escape sequences are used. These options and the function keys (or escape sequences) which invoke them are as follows:

F1 (ESC-H)

invokes the "help" option. The user presses F1 (or the character sequence ESC-H). He is prompted in the bottom window for an option number. He responds with the number of the option for which he needs an explanation. The description of that option is displayed in the bottom window. If the user needs a description of what a function key does, for example the help function key, he presses F1 and then when prompted types the character sequence "F1" (or "F" and the number of the function key for which he needs a description).

F2 (ESC-F)

invokes the "first menu" option. The user presses F2 (or the character sequence ESC-F). The first menu (in this case the menu called "Executive Mail") is displayed. Anything the user was doing is discarded. The bottom window is cleared.

F3 (ESC-P)<br>invokes the "previous menu" option. The user presses Invokes the character sequence ESC-P). The previous menu (the menu which was on display before the current menu) is displayed. Anything the user was doing is discarded. The bottom window is cleared.

F4 (ESC-Q) invokes the "quit" option. The user presses F4 (or the character sequence ESC-Q). The screen is cleared, anything the user was doing is discarded and the user is placed at Multics command level.

F5 (ESC-R)

invokes the "redisplay" option. The user presses F5 (or the character sequence ESC-R). Any menus on the screen are redisplayed and the bottom window is cleared. This option is useful when unexpected output messes up the screeri.

F6 (ESC-D)

invokes the "scroll menu down" option. The user presses F6 (or the character sequence ESC-D). This option enables the user to look at the previous screenful of menu. This is useful when in a dynamic menu which has too many options to fit on the screen.

F7 (ESC-U)

invokes the "scroll menu up" option. The user presses F7 (or the character sequence ESC-U). This option enables the user to look at the next screenful of menu. This is useful when in a dynamic menu which has too many options to fit on the screen.

Remember, function keys are only enabled while the cursor is within a menu.

#### The Break Key

The break key is used to move back into the current menu from the bottom window. Whatever task that is currently being done is discarded. The bottom window is cleared. The break key is useful when, for example, the user decides (for whatever reason) that he doesn't want to do what he is currently doing in the bottom window.

#### Help

There are two kinds of help: help for menu options and help for bottom window prompts. To get a description of a menu option, the user presses the function key to which the help option is bound (see "Function Keys" above). He is prompted in the bottom window for an option number. After the user responds to the prompt, a description of the specified option is displayed

in the bottom window. To get help while being prompted, the user just responds to the prompt with "?". A discussion of the prompt will be displayed in the bottom window. Any prompt may be with be displayed in the bottom window.  $\frac{Rny}{2}$  prompt

All Executive Mail info segs are managed by help. The info search list is used to locate them.

#### Interactive Messages

In this implementation of Executive Mail, interactive messages are treated the same as regular mail. Interactive messages are not printed immediately upon receipt. They are held in the user's mailbox for processing as usual in the "Process Incoming Mail" menu.

#### Terminals Supported By Executive Mail

Executive Mail supports only terminals which can be used with the Multics video system (i.e., video terminals only). Upon trying to invoke Executive Mail with any other kind of terminal, an error message will be printed. At some time in the future, an error message will be princed. At some time in the ruttine, the terminals which are supported.

#### To Be Addressed

The following topics will be addressed in a later revision of this document (and a later implementation of Executive Mail):

- 1. The local printer issue.
- 2. Shared mailing lists.
- 3. A "brief" mode for more experienced users.
- 4. Ability to include original message in reply or forward.

#### Note

Items marked by a "\*" in the following menus are considered to be low priority and will probably not be implemented in this version of Executive Mail.

What follows is a description of the appearance and <sup>~</sup>.. ~c-functional i t.y.-of, the c\_init-iaL implementation .. o.f the Executive\_ Mail - \_\_\_\_ \_ --·meniF inter face~ --

#### EXECUTIVE MAIL

Contents of the menu:

- (1) Process Incoming Mail
- 
- (2) Send Mail \* (3) Send Mail from a File
	- (4) Process Filed Mail
	- (5) Review Defaults

This is the main Executive Mail menu, displayed immediately after the invocation of the "xmail" command.

The "Process Incoming Mail" Option

This option initiates the processing of mail contained in the user's incoming mailbox. After choosing this option, a new menu is displayed. See "Process Incoming Mail" below for a description of this menu.

The "Send Mail" Option

This option initiates the creation of a piece of mail which can be sent to one·or more users. After choosing this option, a new menu is displayed. See "Send Mail" below for a description of this menu.

The "Send Mail form a File" Option

This option is essentially the same as the "Send Mail" option with one exception. The text of the message is obtained<br>from a file that is already in the Multics storage system. The from a file that is already in the Multics storage system. user is prompted for the name of a file instead of the message text.

The "Process Filed Mail" Option

This option enables a user to review the messages stored in his. mail files. After choosing this option, a new menu is displayed. See "Process Filed Mail" below for a description of this menu.

The "Review Defaults" Option

.. This option enables a user to change the information kept in his xmail data segment. After choosing this option, a new menu is displayed. See "Review Defaults" below for a description of this menu.

#### PROCESS INCOMING MAIL

· .Contents of the menu:

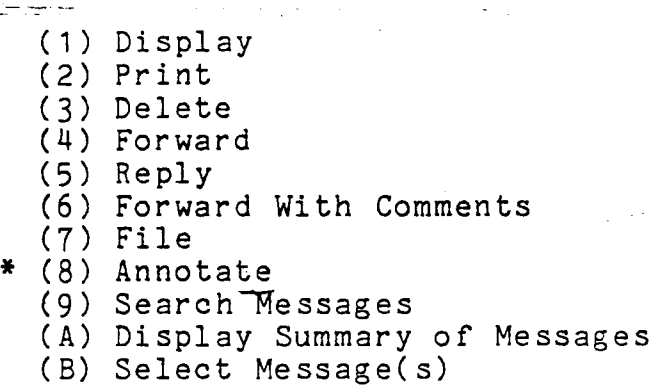

(C) Next Message

The contents of the user's incoming mailbox are processed through this menu.

Any references in this menu description to the "current mailbox" refer to the user's incoming mailbox. All options in this menu act on messages in the current mailbox only.

Upon entering this menu, the number of messages contained in the current mailbox is displayed.

The "Display" Option

This option displays one or more messages in the bottom window.

The "Print" Option

This option makes a printout of one or more messages. If there is more than one message to be printed, the printout of the specified messages is prefixed with a summary ("table of contents") of the messages. The summary is in the same format as that produced by the "Display Summary of Messages" option.

The "Delete" Option

This option deletes one or more messages.

The "Forward" Option

This option enables the user to forward one or more<br>ges. The user is prompted for a list of recipients. The messages. The user is prompted for a list of recipients. current message (or set of current messages) is then forwarded to the specified recipients.

#### The "Reply" Option

This option enables the user to reply to one or more messages. The primary recipients of the new message are preset from the author list of the original me'ssage, secondary recipients are preset from the recipient lists of the original message, and the subject is derived from the subject of the original message. The "Send Mail" menu is then displayed. (See "Send Mail" below for a description of this menu.) If there is to be a reply to more than one message, then the same reply is sent to every message in the set of current messages.

#### The "Forward With Comments" Option

This option enables the user to forward one or more messages with comments added by the user. These comments are made part of<br>the message header when the message is forwarded. The "Send the message header when the message is forwarded. Mail" menu is invoked. Then, the user must provide the names of the recipients as in the "Forward" option above. If more than one message is to be forwarded, each message is sent to the same set of recipients with the same comments.

#### The "File" Option

This option enables a user to store one or more messages in a selected mail file. Actually, a copy of the specified message is stored. The original remains in the current mailbox. The user is prompted for the name of a mail file. Any comments,<br>which have been specified via the "Annotate" option, about a which have been specified via the "Annotate" option, particular message are added on to the message before it is If the file specified by the user does not exist, the prompt: "Mail file "file name" does not exist. Do you wish to prompo: nail ific ific hame abes not exist. So you wish so create it. Is displayed. If the user answers "yes", the file<br>is created and the current message is added to it. If the user answers "no", this option is aborted. Also, if the user answers "??" to the file name prompt, a menu of all mail files owned by the user is-displayed. The user may then choose a file from the menu options (see "Dynamic Menus" above).

One use of this option could be to categorize incoming mail into high, medium, and low priority mail by filing it into mail

من موقع المناسبة التي تعادل المناسبة المناسبة المستخدمة المناسبة المناسبة.<br>كانت من مناسبة المستخدمة للمرتبة المستخدمة المناسبة.

files with those names. Then the mail in these files can be processed later by using the "Process Filed Mail" menu.

 $\sim 100$  km s  $^{-1}$  km s  $^{-1}$ 

.:;;..;...--"------- -----·- .\_· .- !he "Annotate" Option

-~------ - -~ '."- :'='\_-- ~:'&:"~ ~ \_\_\_\_ \_: - •.

This option enables a user to specify comments about one or more messages. These comments are made part of the message header when the message is filed. This option is used only to neader when the message is filed. This option is used only to<br>comment messages that are being filed. If it is desired to forward a message with comments, the "Forward with Comments" option must be used.

The "Search Messages" Option

This option allows the user to search through messages contained in the current file using a search string specified by the user. The user is prompted for the search string. Both the header and message text of all messages are searched. If one or more messages are found to contain the text specified in the regular expression, a summary of those messages is displayed. The summary is in the same format as that of the "Display Summary of Messages" option. If not, a message to that effect is displayed. All messages containing the search string become the "current message(s)".

The "Display Summary of Messages" Option

This option displays, in the bottom window, a summary of the current mailbox contents.

The "Select Message(s)" Option

This option allows the user to explicitly specify which messages are operated on by other options such as delete, print, or reply (see "Operations on Messages" above). The user is prompted in the bottom window for one or more message numbers, a range, or a keyword.

The "Next Message" Option

This option makes the next message into the current message (see "Operations on Messages" above).

Multics Technical Bulletin

#### $MTB - 524$

SEND MAIL

 $\mathcal{L}^{\text{max}}$ 

Contents of the menu:

 $(1)$  Transmit (2) File (3) Print ( 4) Edit (5) Create Mailing List (6) Review Mailing Lists \* (7) Create Abbreviation \* (8) Review Abbreviations (9) Process Filed Mail (A) Display Message Header (B) Edit Message Header

. This menu allows the user to construct a piece of mail and distribute it to one or more users. When this menu is invoked, a default mail heading is provided. The user is prompted for any infomation missing from the header. (The contents of the default heading vary depending on how the menu was invoked.)

After typing in the heading material, the user is prompted for whatever will make up the body of the message. This could be message text or the name of a storage system file depending upon which option was previously chosen. (At this point, the mail editor is provided.) Then the user types in or edits his text. Upon exiting the editor, the user may utilize the various menu options to complete processing of the message.

When the user exits this menu, if he has not already filed when the user exits this menu, if he has not affeauy filed<br>his message via the "File" option, it is automatically saved in his default outgoing mail file.

The "Transmit" Option

This option transmits the message to the mailboxes of the recipients listed in the message heading.

The "File" Option

This option stores the newly created message in a selected .mail file. See the "File" option in "Process Incoming Mail" above for details.

### For  $-$  --- Multics Technical Bulletin MTB - 524

The "Print" Option

--'-~ ·- -- ~-. · .Thi.s \_ o.p\_tion makes a hard copy of the message. See the The Term is the contract of the mail. The mail of the set of the set of the set of the set of the set of the set of the set of the set of the set of the set of the set of the set of the set of the set of the set of the set

The "Edit" Option

This option enables the user to edit or re-edit the body of the message that he is currently working on. The mail editor is provided.

The "Create Mailing List" Option

This option enables the user to create a new mailing list. The user is prompted for the name of a new mailing list. He must respond with the name of a non-existent mailing list. If he answers "??" to the prompt, then a list of all existing mailing lists is displayed. The mail editor is available to the user lists is displayed. The mail editor is available to the user<br>while he is typing in his mailing list. Upon trying to exit the mail editor, all of the entries are verified. If any entries are in error, they are listed and the user is not allowed to exit the editor. He must correct the invalid entries before exiting the editor.

The "Review Mailing Lists" Option

This option invokes the corresponding menu to allow inspection or updating of mailing lists. For a description of this menu see "Review Mailing Lists" below.

The "Create Abbreviation" Option

This option enables the user to create a new abbreviation. Abbreviations can be specified in place of user names in recipient lists. They can save a lot of typing when user names are especially long, however, they must be defined in advance via this option. The user is prompted first for the abbreviation, then for its expansion. If the abbreviation already exists, the user is asked whether or not he wants to replace it.

The "Review Abbreviations" Option

This option invokes the corresponding menu to allow inspection or updating of the user's abbreviations.

Multics Technical Bulletin Multics Technical Bulletin MTB - 524

The "Process Filed Mail" Option

Described above in "Executive Mail".

The "Display Message Header" Option

This option displays the present·message header in the bottom window.

The "Edit Message Header" Option

This option enables the user to edit the variable parts of a message header. The mail editor is provided to the user. The parts of a header which are subject to revision are read into the editor in a format such as:

To: John. Doe ... Cc: Jane. Doe Subject: This is a test ...

The user may edit this as he pleases. The header is subject to verification when the user exits from the editor. If any part of the header is found to be invalid, the user is informed. He must make the appropriate corrections before exiting the editor.

 $MTB - 524$ 

-\_,-;:------~ ·-- ·--------~·- .---~~:-:--:-·...::=-.

#### PROCESS FILED MAIL

-· ----· - -- ---

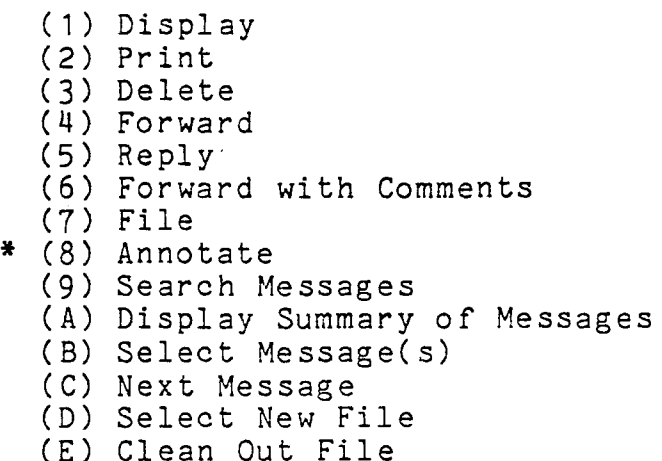

This menu allows a user to review the messages stored in any of his mail files (including the default outgoing mail file). Before the menu is displayed, if the user owns more than one mail file, he is prompted for the name of one of his files. There are two valid answers to this prompt (in addition to *n?"* to get ond varia answers of ship prompt.<br>help): the name of a file and "??". If the answer is "??", a new menu is displayed. This new menu contains (as options) the names of all of the mail files owned by the user (see "Dynamic Menus" above). After choosing a file (by option or by prompt) the "Process Filed Mail" menu is displayed. If the user owns only one mail file, the "Process Filed Mail" menu is displayed with no prompt.

Any references in this menu description to the "current file" refer to the mail file which was selected by the user upon entry to this menu. All options in this menu description act on messages in the current mail file only.

Upon entering this menu, the number of messages contained in the current mailbox is displayed.

The "Display" Option

Described above in "Process Incoming Mail".

The "Print" Option

Described above in "Process Incoming Mail".

Multics Technical Bulletin

The "Delete" option

Described above in "Process Incoming Mail".

The "Forward" Option

Described above in "Process Incoming Mail".

The "Reply" Option

Described above in "Process Incoming Mail".

The "Forward with Comments" Option

Described above in "Process Incoming Mail".

The "File" Option

Described above in "Process Incoming Mail".

The "Annotate" Option

Described above in "Process Incoming Mail".

The "Search Messages" Option

Described above in "Process Incoming Mail".

The "Display Summary of Messages" Option Described above in "Process Incoming Mail".

The "Select Message(s)" Option

Described above in "Process Incoming Mail".

The "Next Message" Option

Described above in "Process Incoming Mail".

 $\tilde{f}=\tilde{f}$ 

The "Select New File" Option

- -~ ~-- --~ ---This option allows the user to select a new mail file that -. *:* .:--~\_--::-.~~o- be examined using this menu. The new mail fil.e specified becomes the current mail file. The current message is reset to be message number one of the new mail file. The file selection process is the same as when entering this menu (see above).

The "Clean Out File" Option

www.arts.com www.arts.com

This option is particularly useful when a mail file is full. It makes a printout of specified messages contained in the current file and then deletes them from the file. The user is prompted for a list of message numbers, a range or a keyword.

Multics Technical Bulletin

 $\label{eq:2.1} \frac{1}{\sqrt{2\pi}}\frac{1}{\sqrt{2\pi}}\left(\frac{1}{\sqrt{2\pi}}\right)^{1/2}\frac{1}{\sqrt{2\pi}}\left(\frac{1}{\sqrt{2\pi}}\right)^{1/2}\frac{1}{\sqrt{2\pi}}\left(\frac{1}{\sqrt{2\pi}}\right)^{1/2}\frac{1}{\sqrt{2\pi}}\left(\frac{1}{\sqrt{2\pi}}\right)^{1/2}\frac{1}{\sqrt{2\pi}}\frac{1}{\sqrt{2\pi}}\frac{1}{\sqrt{2\pi}}\frac{1}{\sqrt{2\pi}}\frac{1}{\sqrt{2\pi}}\frac{1}{\sqrt$ 

#### REVIEW MAILING LISTS

 $\mathcal{L}(\mathcal{L})$ 

Contents of this menu:

(1) Display (2) Print (3) Update (4) Delete (5) Select New List

This menu allows inspection or updating of mailing lists owned by the user. Before the menu is displayed, the user is prompted for the name of a mailing list. The same procedure as in the "Process Filed Mail" menu is used here to help the user select a mailing list.

Any references in this menu description to the "current mailing list" refer to the mailing list that was selected by the user upon entry to this menu. All options in this menu act on the current mailing list only.

The "Display" Option

This option displays the current mailing list in the bottom window.

The "Print" Option

This option makes a printout of the current mailing list. See the "Print" option in the "Process Incoming Mail" menu for details.

The "Update" Option

This option enables the user to update the current mailing list via the mail editor. The current mailing list is read into the editor and the user edits it. When the user tries to exit the editor, all of the entries are verified. If any entries are in error, they are listed and the user is not allowed to exit the editor until he has corrected the invalid intries.

The "Delete" Option

This option deletes the current mailing list.

The "Select New List" Option

"'"-'=---..:-'..:\_:\_::-~..:..:, \_\_\_\_ This option enables the user to select a new mailing list \_ -\_:\_\_,:..\_·\_ - ~~t...--is-- to be processed using this menu. The new mai1ing - l\_ist\_:-:~ -- - -~--·---:--~~~:-===--:-=-~---s·pecifie-d **becomes the current mailing list. The selection** - - - process is the same as when entering this menu (see above).

Multics Technical Bulletin

REVIEW ABBREVIATIONS

Contents of this menu:

(1) Display

(2) Update

This menu enables the user to inspect and update his abbreviation file.

The "Display" Option

This option displays the contents of the user's abbreviation file.

The "Update" Option

This option enables the user to update his abbreviations and their corresponding expansions via the mail editor.

#### REVIEW DEFAULTS

# Contents of this menu:

- (1) Printout Header
- (2) Printout Destination
- (3) Time Zone

This menu enables the user to change information kept in his xmail data segment. This information is needed by Executive Mail to perform certain specific tasks.

The "Printout Header" Option

This option enables the user to change his default printout header. The default is User id.

The "Printout Destinatior." Option

This option enables the user to change his printout destination. The default is "".

The "Time Zone" Option

This option enables the user to change the displayed in the status window. The default is zone. zone of the time the system time